# How Do I Access the Manager Homepage/ Manager Self Service?

This article covers how managers and other authorized users can access the Manager Homepage and Manager Self Service in CHRS.

#### 1. Log in to the campus portal.

View instructions on how to log in to the campus portal.

# 2. Click on the Manager Homepage icon in the Titan Online widget.

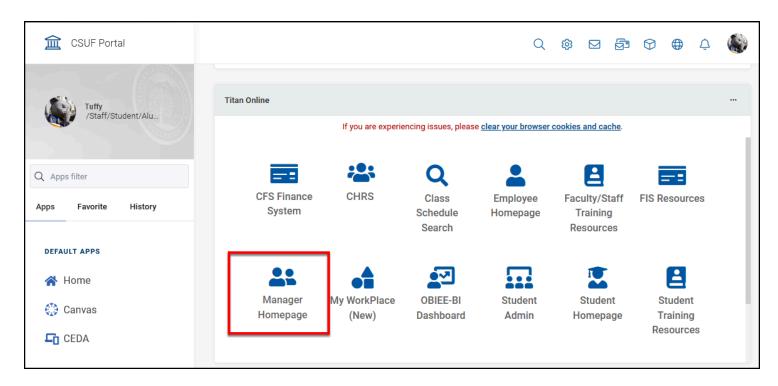

### 3. Select Fullerton as the campus and then click Login.

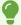

Since CHRS is hosted by the Chancellor's Office for all CSU campuses, you will need to specify your campus to complete the login.

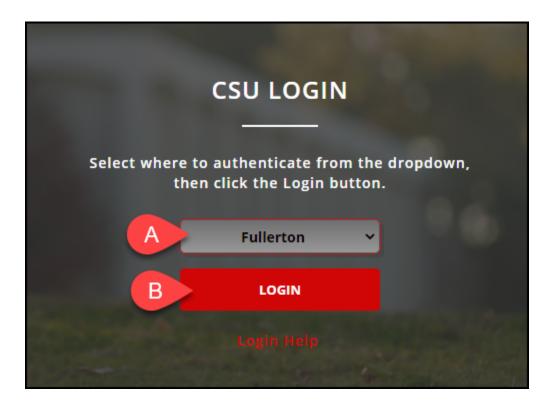

- A. Select **Fullerton** from the drop-down menu.
- B. Click **Login**.

#### 4. You're now viewing the Manager Self Service homepage.

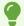

Depending on your access, you may see additional tiles on the Manager Self Service homepage.

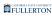

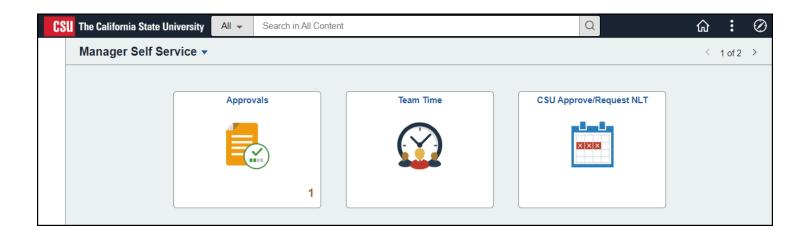

## **Need Help?**

For training and how-to assistance, contact IT Training at 657-278-5647 or <a href="mailto:ittraining@fullerton.edu">ittraining@fullerton.edu</a>.

For technical assistance, contact the IT Help Desk at 657-278-7777 or helpdesk@fullerton.edu.